#### TABLE DES MATIERES

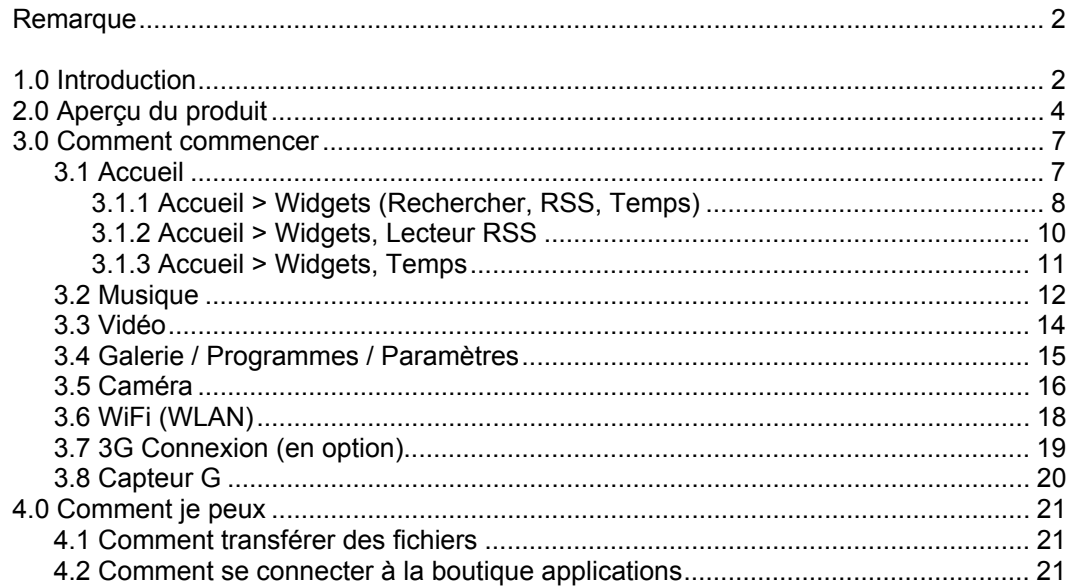

### **Remarque**

Les illustrations contenues dans ce manuel servent seulement d'indications. Les spécifications du produit peuvent différer selon les régions. Les informations contenues dans ce manuel peuvent faire l'objet de modifications sans préavis.

LE FABRICANT OU LE REVENDEUR DECLINE TOUTE RESPONSABILITE EN CAS D'OUBLIS OU D'ERREURS DANS CE MANUEL. IL N'ASSUME AUCUNE RESPONSABILITE QUANT AUX DOMMAGES RESULTANT DU CONTENU ET DE L'UTILISATION DE CE MANUEL.

Les informations contenues dans ce manuel sont soumises au droit d'auteur. Toute reproduction totale ou partielle, sur quelque support que ce soit, est interdite sans l'autorisation écrite préalable du détenteur des droits. Les noms de marques/marques, logos et marques de fabrique mentionnés dans ce manuel sont la propriété de leur détenteur respectif et sont soumis au droit d'auteur.

Le logiciel décrit dans ce manuel est soumis à un contrat de licence d'utilisation. La copie et l'utilisation de ce logiciel sont autorisés uniquement selon les termes de la licence.

Ce produit contient des technologies protégées par des brevets américains ou d'autres droits d'auteur. Le Reverse Engineering et le Reverse Assembling sont interdits.

# **1.0 Introduction**

### **1.1 Information zur Regulierung**

#### . Remarque concernant la certification FCC-B

Ce périphérique est conforme à la section 15 de la réglementation FCC. Son utilisation est sujette aux deux conditions suivantes : (1) ce périphérique ne peut causer d'interférences nuisibles, et (2) ce périphérique doit accepter la réception de toutes interférences, y compris des interférences qui pourraient entraîner un fonctionnement non désiré. Toute modification non testée et non autorisée peut entraîner la perte de la conformité FCC. Cet appareil a été testé et jugé conforme aux limites imposées pour un appareil numérique de classe B, selon la section 15 des normes FCC. Ces limites sont destinées à offrir une protection raisonnable contre les interférences nuisibles dans des installations résidentielles.

Cet appareil génère, utilise et peut émettre une énergie de fréquence radio. S'il n'est pas installé et utilisé conformément aux instructions, il peut causer des interférences nuisibles aux communications radio.

Toutefois, il n'existe aucune garantie qu'il n'y aura pas d'interférence dans une installation particulière. Si cet appareil cause des interférences nuisibles à la réception télé et radio, ce qui peut être déterminé en mettant l'équipement hors puis sous tension, l'utilisateur est invité à éliminer ces interférences à l'aide d'une ou plusieurs des méthodes décrites cidessous:

- Réorientez ou déplacez l'antenne de réception.
- Augmentez la distance entre l'appareil et le récepteur.
- Brancher l'appareil à une prise située sur un autre circuit que celui du récepteur.
- Contacter le revendeur ou un technicien radio/TV expérimenté pour assistance.

#### .Conformité CE

Cet appareil appartient à la classe B comme équipement de technologie d'information et est destiné principalement à un usage personnel et professionnel. Le symbole CE atteste que l'appareil est conforme aux directives européennes suivantes:

(1) Directive CEM 89/336/CEE Compatibilité électromagnétique.

(2) Directive basse tension 73/23/CEE Matériel électrique destiné à être employé dans certaines limites de tension.

#### .PRÉVENTION DES PERTES AUDITIVES

L'écoute de musique à un volume élevé et pendant une durée prolongée est susceptible de causer des dommages auditifs. Afin de réduire les risques de dommages auditifs, vous baisser le volume à un niveau plus faible et confortable, et réduire les temps d'écoute à des niveaux élevés. Les écouteurs doivent respecter les exigences de la norme EN 50332-2.

ATTENTION: Toute modification qui n'est pas expressément approuvée dans les conditions de garantie de cet appareil pourrait annuler votre licence d'utilisation.

# **1.2 Consignes de sécurité**

Les mesures de précaution suivantes servent à prolonger la durée de vie de l'ordinateur. Par conséquent, veuillez observer l'ensemble des mesures de précaution et des instructions.

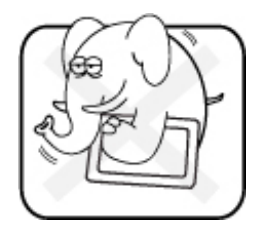

Ne pas poser d'objets lourds sur l'appareil ou ne pas le mettre pas dans une position instable.

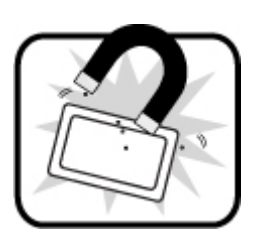

Ne pas exposer l'appareil à de forts champs magnétiques, puisque cela pourrait causer des interférences.

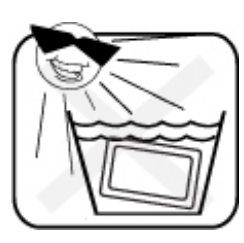

Ne pas exposer l'appareil directement aux rayons du soleil, à l'humidité ou ne pas le placer dans un endroit humide.

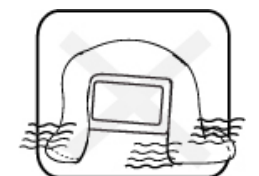

Ne pas couvrir la fente d'aération de l'appareil ou ne pas empêcher la circulation d'air de quelque sorte que ce soit.

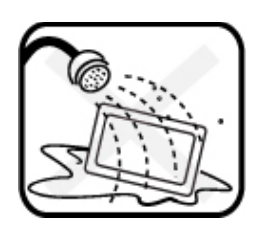

Ne pas utiliser l'appareil à proximité de liquides, de pluie ou d'humidité.

Ne pas utiliser le modem pendant un orage.

L'appareil peut être utilisé à une température ambiante maximum de 35°C (95°F). Ne pas exposer l'appareil à une température inférieure à 5°C (41°F) ou supérieure à 35°C (95°F).

Remarques concernant ce manuel

ATTENTION : Befolgen Sie diese wichtigen Informationen zum sicheren Betrieb.

REMARQUE: Informations pour des situations spéciales.

# **2.0 Aperçu du produit**

# **2.1 Aperçu du produit**

Ce point décrit les caractéristiques principales du PC Tablet.

L'illustration suivante montre les composants de ce côté du PC Tablet. Les caractéristiques et la configuration peuvent différer selon les modèles.

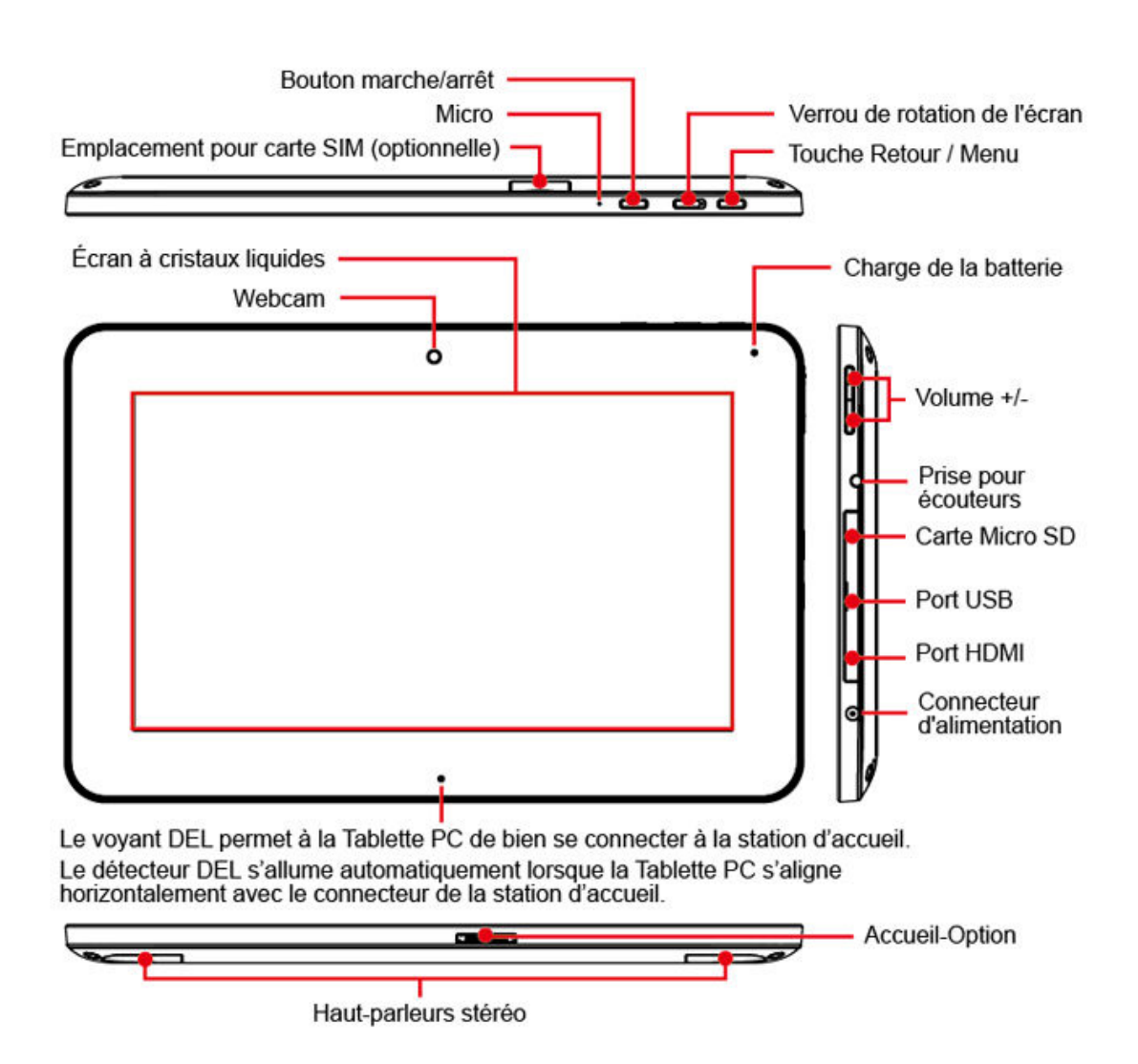

# **2.2 Préparation du PC Tablet**

Veuillez noter que le bloc d'alimentation fourni est prévu pour ce Tablet PC. L'utilisation d'un autre modèle pourrait endommager le Tablet PC ou les périphériques qui y sont raccordés. Branchez le câble du bloc d'alimentation externe sur la prise DC sur le côté droit du Tablet PC. Allumez le Tablet PC à l'aide du bouton de mise en marche.

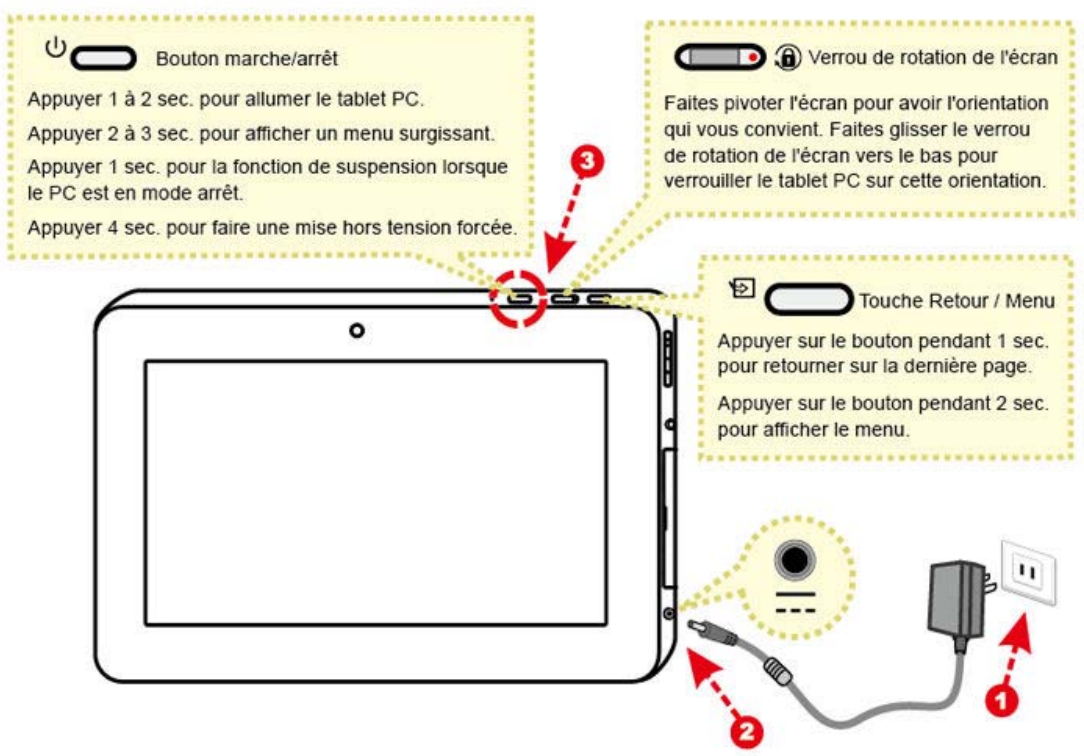

ATTENTION: N'utilisez pas de câbles de moindre qualité, ceux-ci pourraient endommager le Tablet PC. Le Tablet PC est livré avec le bloc d'alimentation approprié. N'utilisez aucun autre bloc d'alimentation pour cet ordinateur.

REMARQUE: Il est possible que le bloc d'alimentation devienne chaud voire très chaud pendant l'utilisation. Veuillez vous assurer qu'il n'est pas couvert et évitez tout contact physique.

# **2.3 Comment insérer/enlever la carte SIM (en option)**

ATTENTION: Avant d'insérer la carte SIM, veuillez vérifier que l'appareil est bien hors tension..

Pour insérer la carte SIM dans ce Tablet PC, suivez la procédure ci-dessous :

- 1. Enlevez le capot.
- 2. Insérez / enlevez la carte SIM.
- 3. Remettez le capot en place.
- 4. Patientez le temps que le Tablet PC reconnaisse la carte SIM.

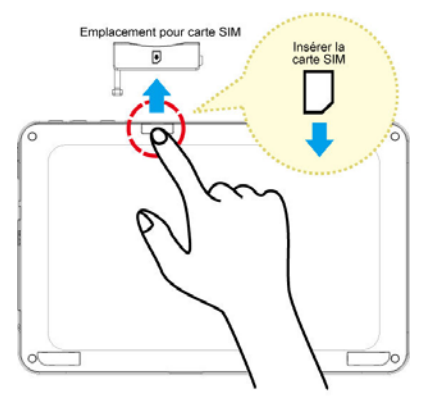

REMARQUE: Si vous voulez enlever la carte Sim, répétez simplement les étapes.

2.4 Nettoyage de l'écran

Respectez les règles suivantes pour le nettoyage extérieur de l'ordinateur et le traitement de l'écran :

- 1. Arrêtez le système et retirez tous les câbles.
- 2. Utilisez un chiffon doux et propre, légèrement humidifié, qui ne peluche pas, afin de nettoyer délicatement la surface de l'écran.
- 3. Ne vaporisez jamais de liquide directement sur l'écran.

HINWEIS: La couleur et la spécification du produit dépendent de la version livrée.

2.5 Vue d'ensemble du réglage de l'appareil

- 1. Pour régler la date et l'heure
- 2. Pour régler le fuseau horaire
- 3. Langue de l'appareil : Cherchez et tapez sur Settings (Paramètres) > Locale & text (Local et texte) > Select locale (Sélectionner local).

## **3.0 Comment commencer**

# **3.1 Accueil**

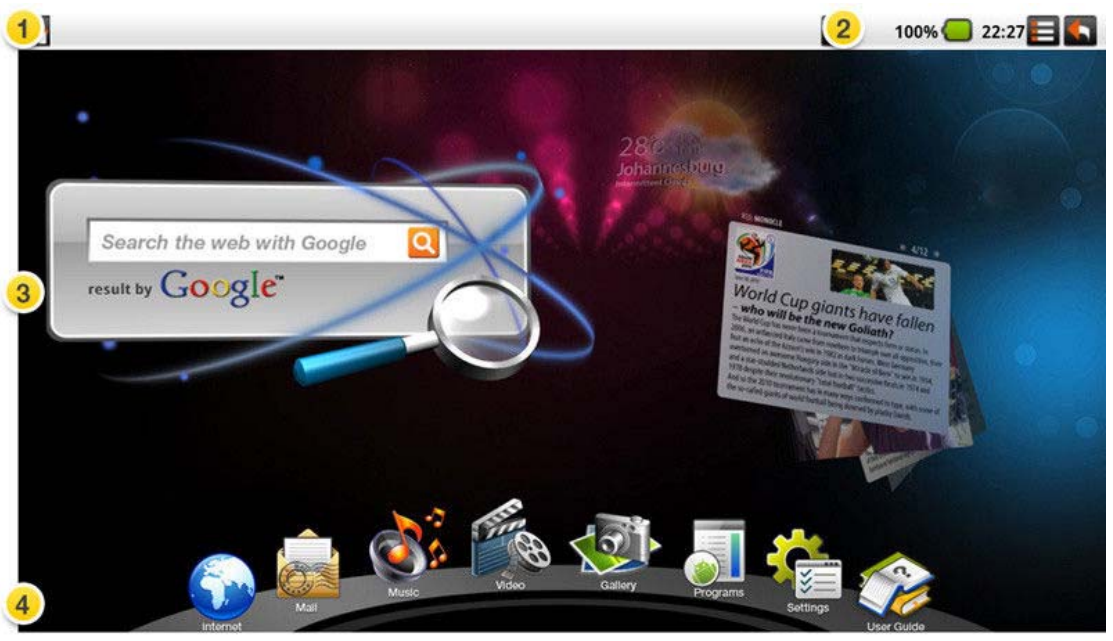

Barre indicatrice - Notification : Affiche les informations en temps réel concernées.

Barre indicatrice - État : Affiche Accueil, Retour, Batterie, Volume, WiFi, Bluetooth, 3G, Force du signal, Horloge.

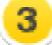

Widgets : Rechercher, Lecteur RSS et Temps.

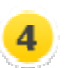

Barre d'outils : Internet, Courriel, Musique, Vidéo, Galerie, Programmes, Paramètres, Manuel d'utilisation

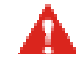

Mise en garde: Veuillez enlever votre carte Micro SD en toute sécurité. (Settings (Paramètres) → "SD card & device storage" (Carte SD et périphérique de stockage) → Unmount SD card (Démonter la carte SD)

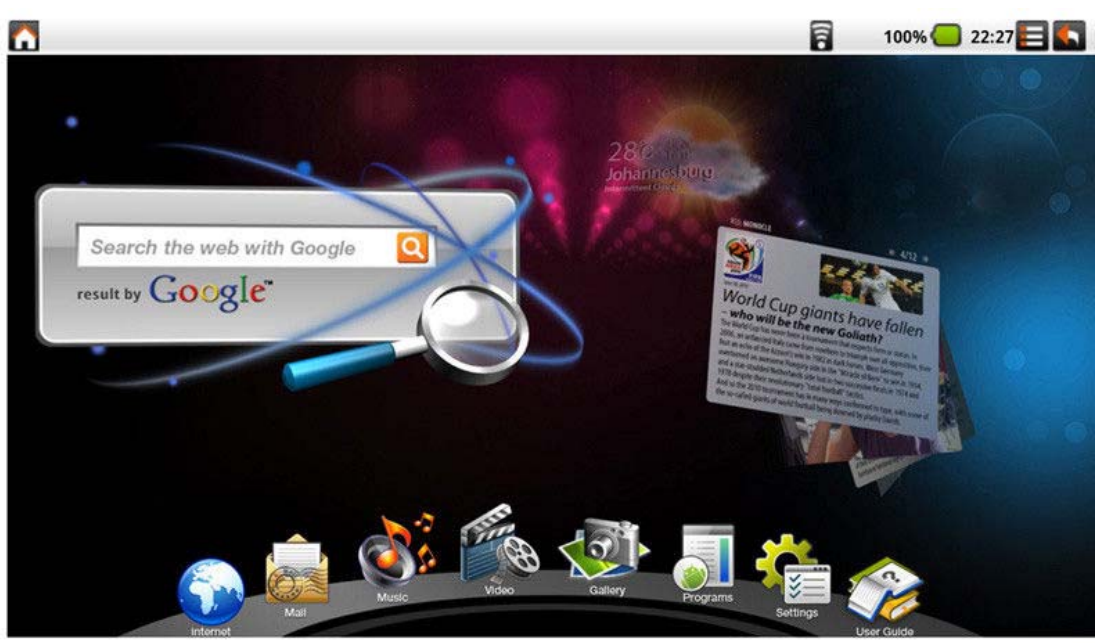

### **3.1.1 Accueil > Widgets (Rechercher, RSS, Temps)**

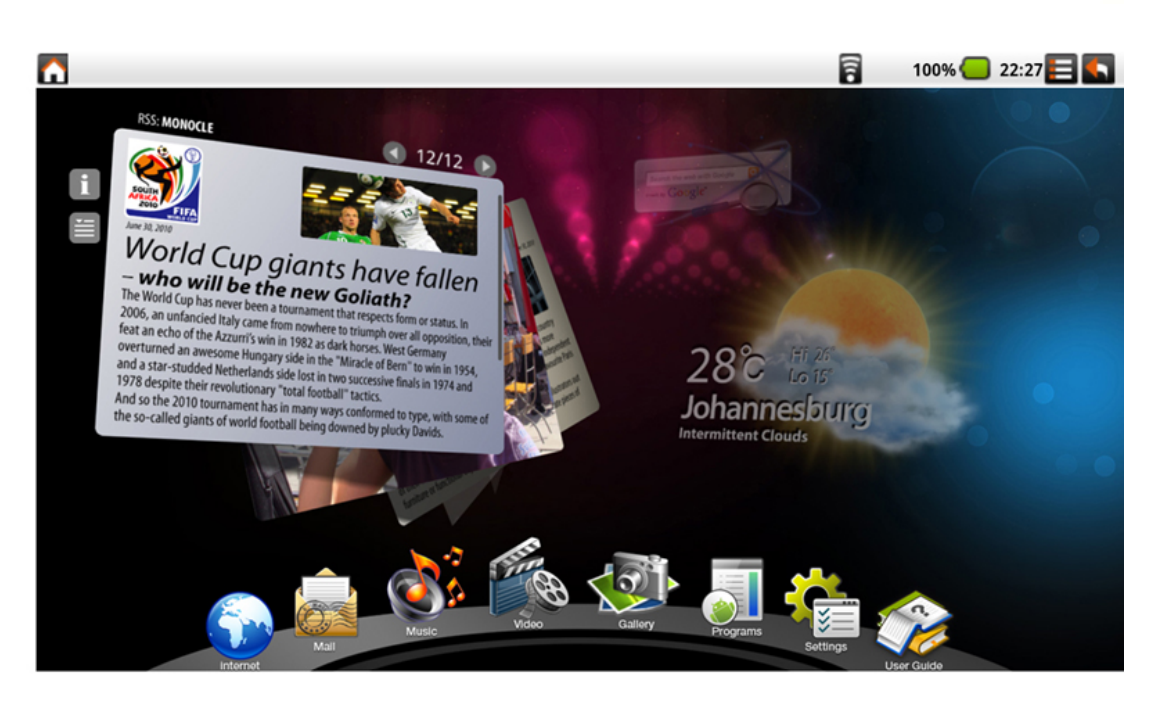

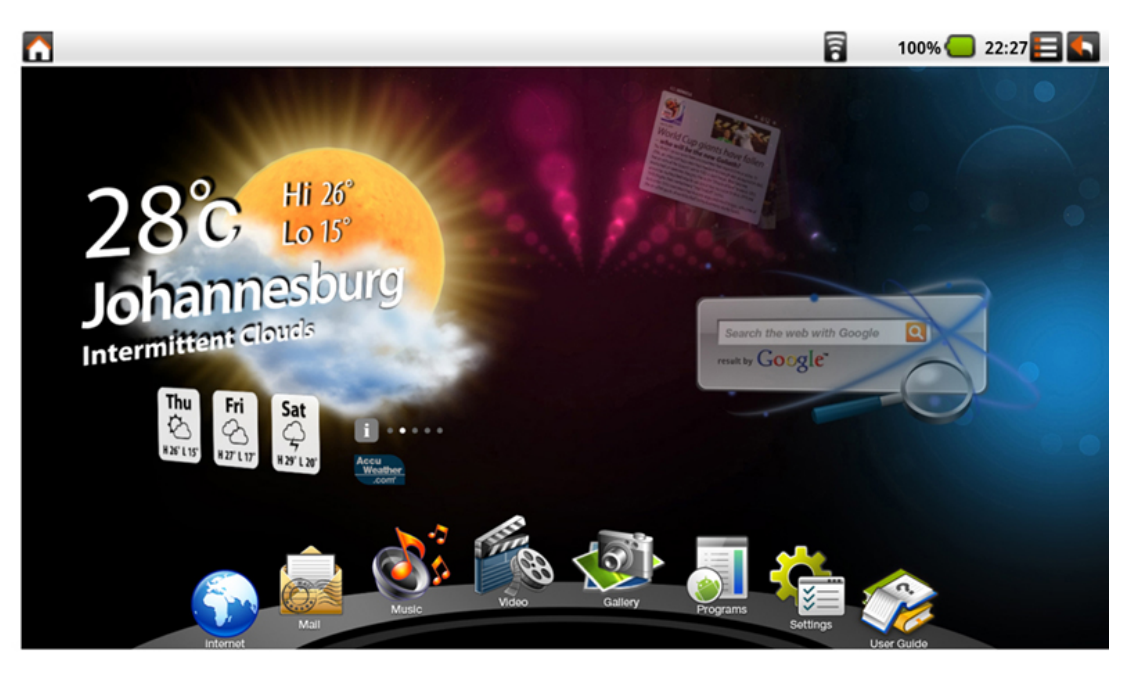

1. Il y a troi widgets : Rechercher, Lecteur RSS et Temps.

2. Cliquez sur le widget à l'arrière pour activer les widgets.

 3. Rechercher : Saisissez le texte dans la zone de saisie pour lancer une nouvelle recherche.

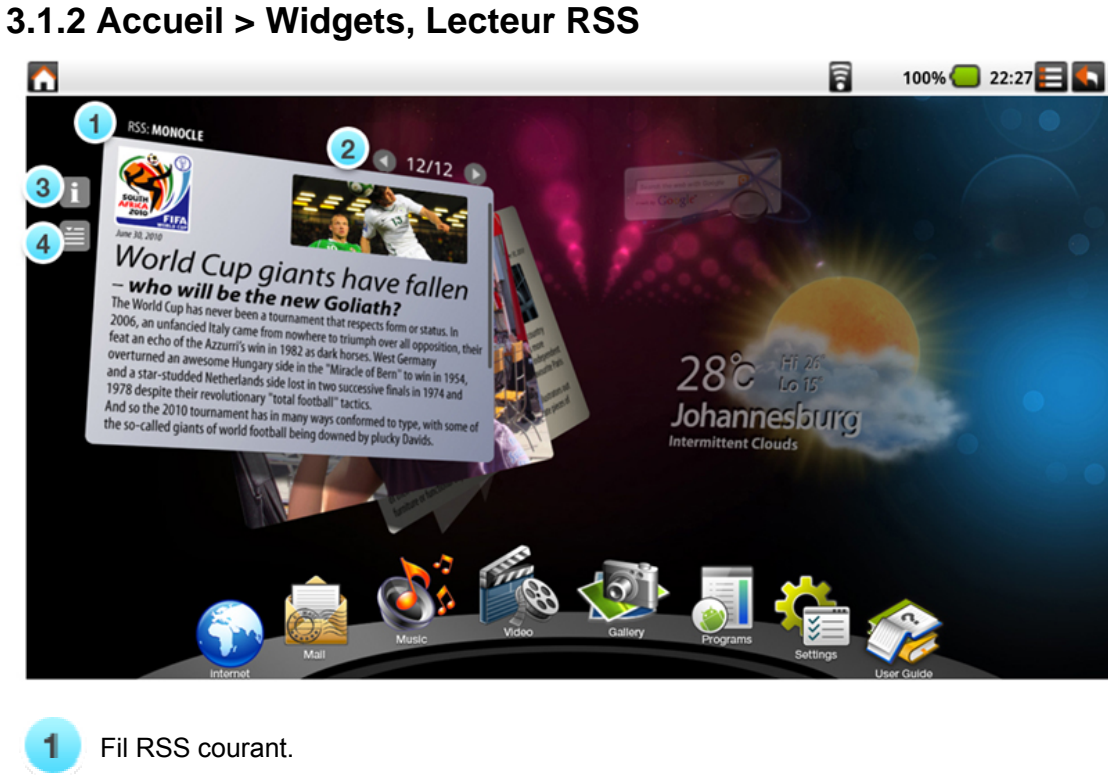

- Numéro d'élément courant. Tapez sur ← → pour aller  $\overline{2}$ 
	- sur l'élément précédent ou suivant.
- Icône paramètres. Accédez au mode paramètres pour 3 gérer les fils RSS.
- $\overline{\mathbf{4}}$ Lire ces informations à partir du site web.

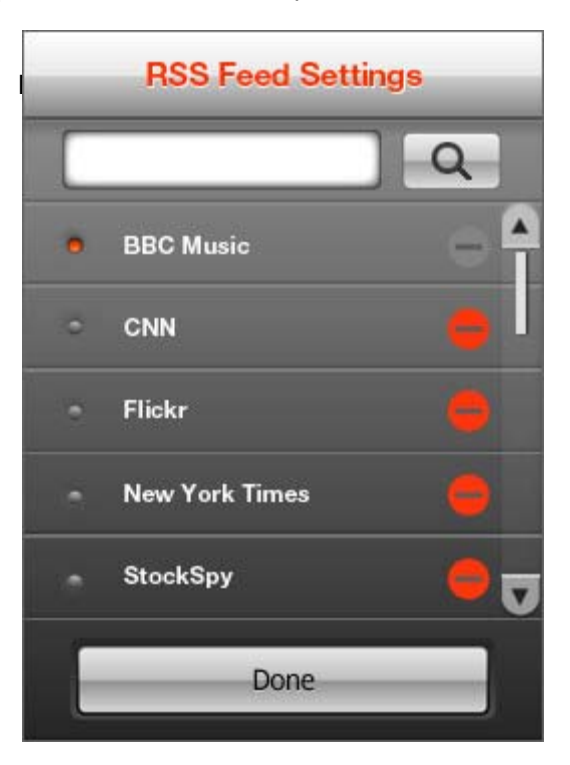

 $\overline{\mathbf{v}}$ 

# **3.1.3 Accueil > Widgets, Temps**

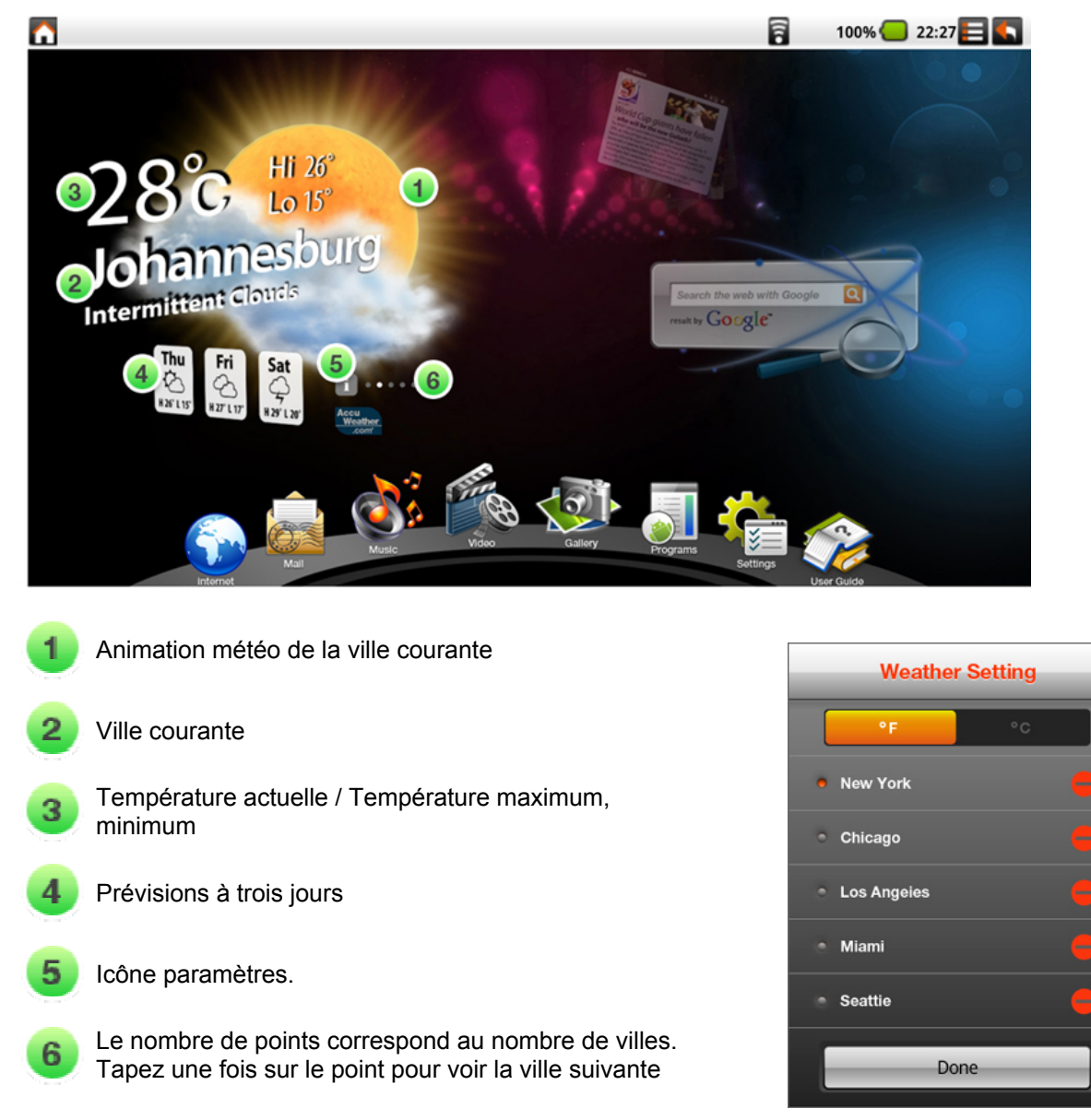

# **3.2 Musique**

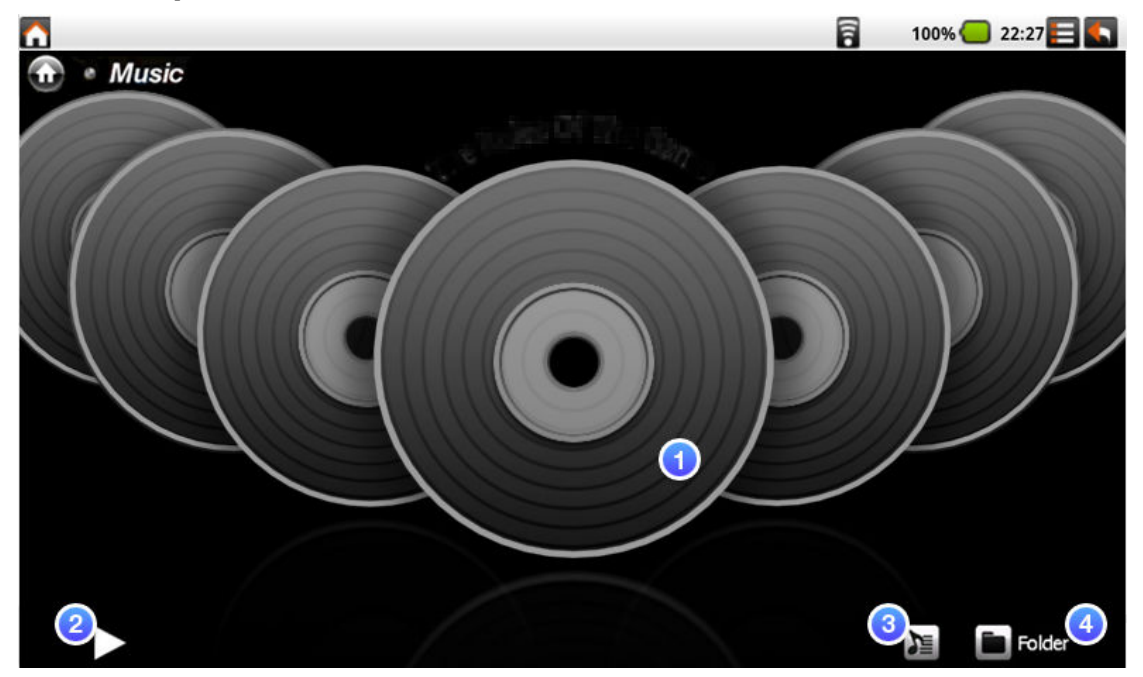

Couverture de CD

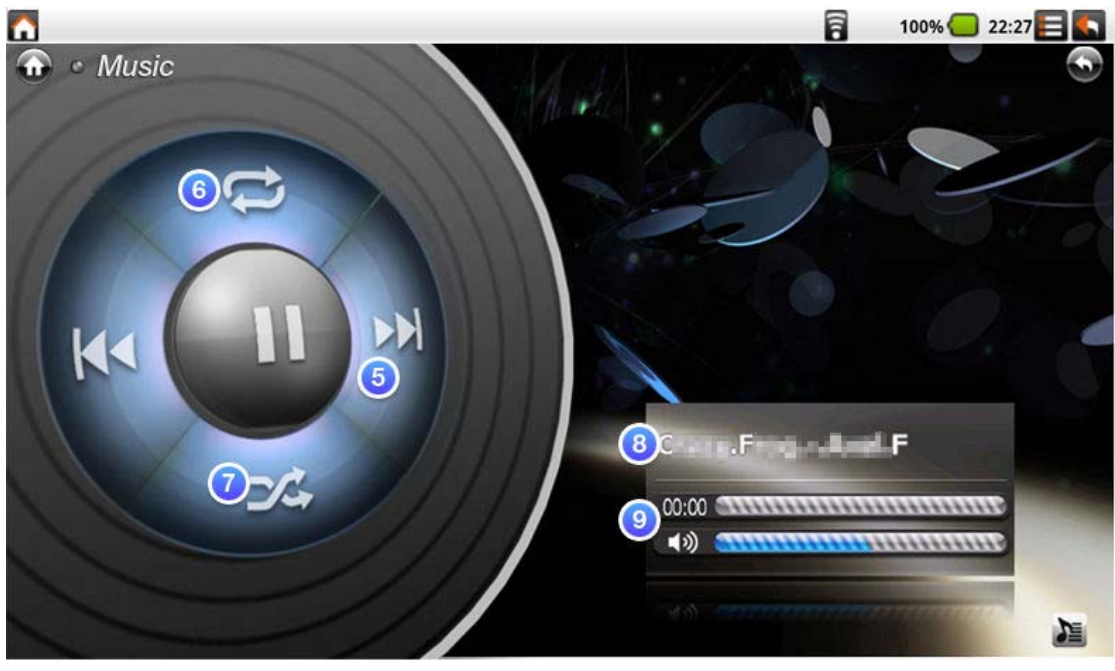

Lecture CD

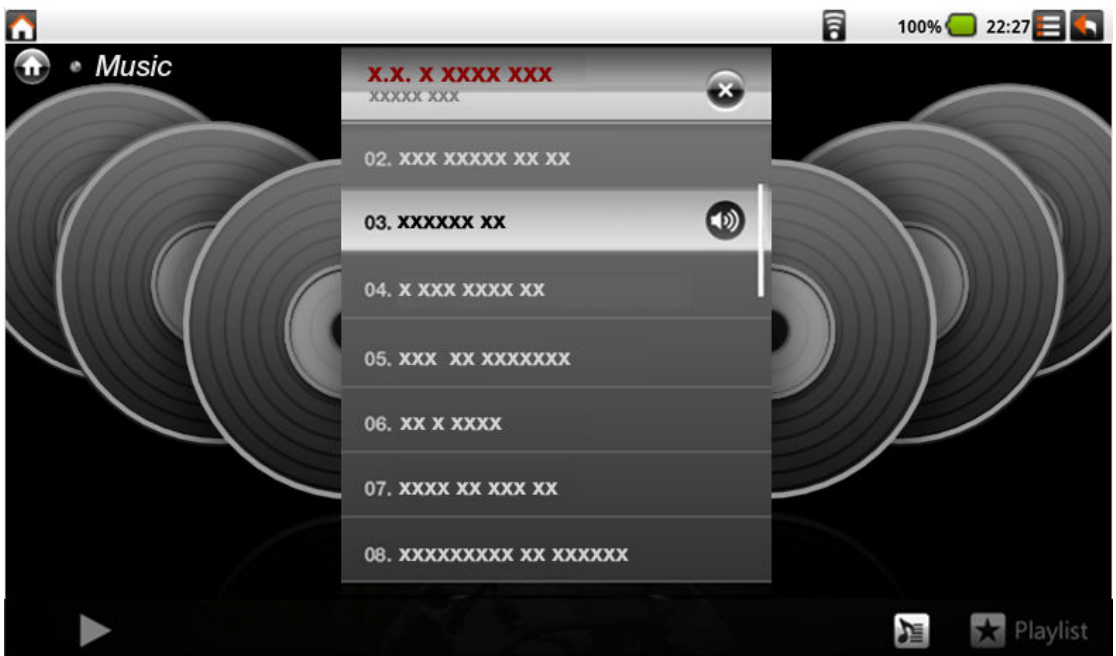

Liste de lecture

Trier tous les formats de fichier pris en charge par le système d'exploitation Android t affichez-les par image de couverture. Tapez sur le CD pour accéder à lecture CD.

- Lecture / Pause
- з Liste de lecture

Choisir l'un des quatre modes de tri : Album, Artistes, 4 Dossier et Genres. Si un morceau n'a pas de balise ID3, placez-le dans un CD appelé "Autres".

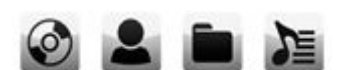

- 5. **Morceau suivant / précédent**
- $6<sup>1</sup>$ Répéter tout / Répéter un / Normal

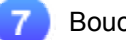

Boucle / Normal

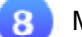

Morceau en cours

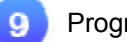

Progression et Volume

# **3.3 Vidéo**

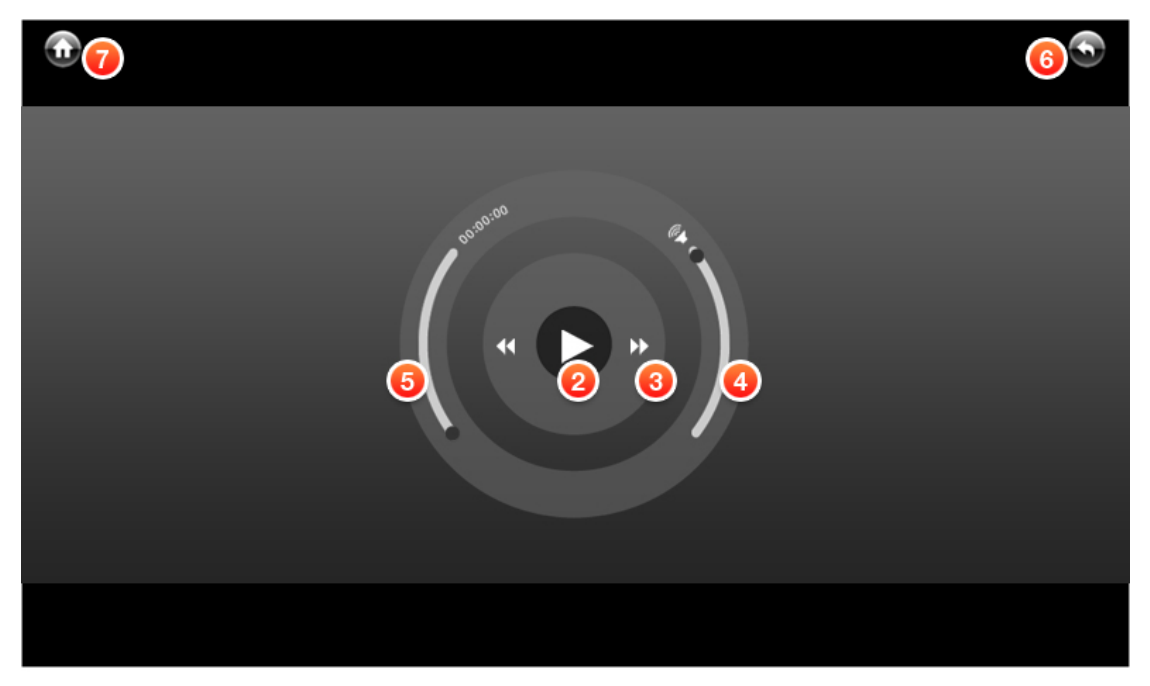

Panneau de contrôle

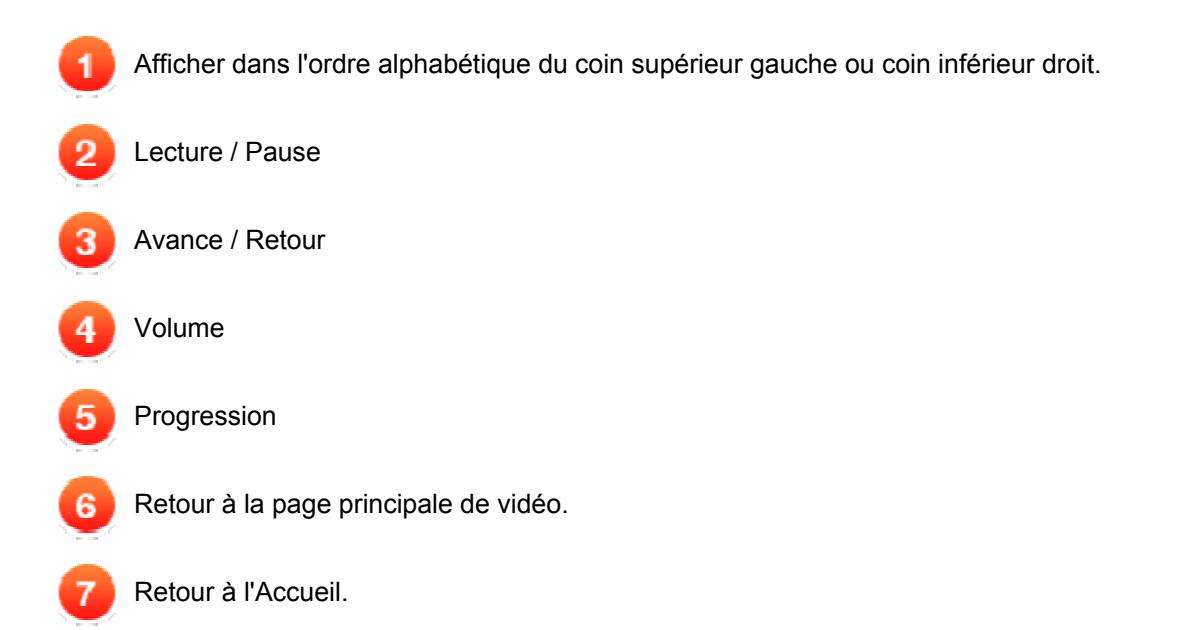

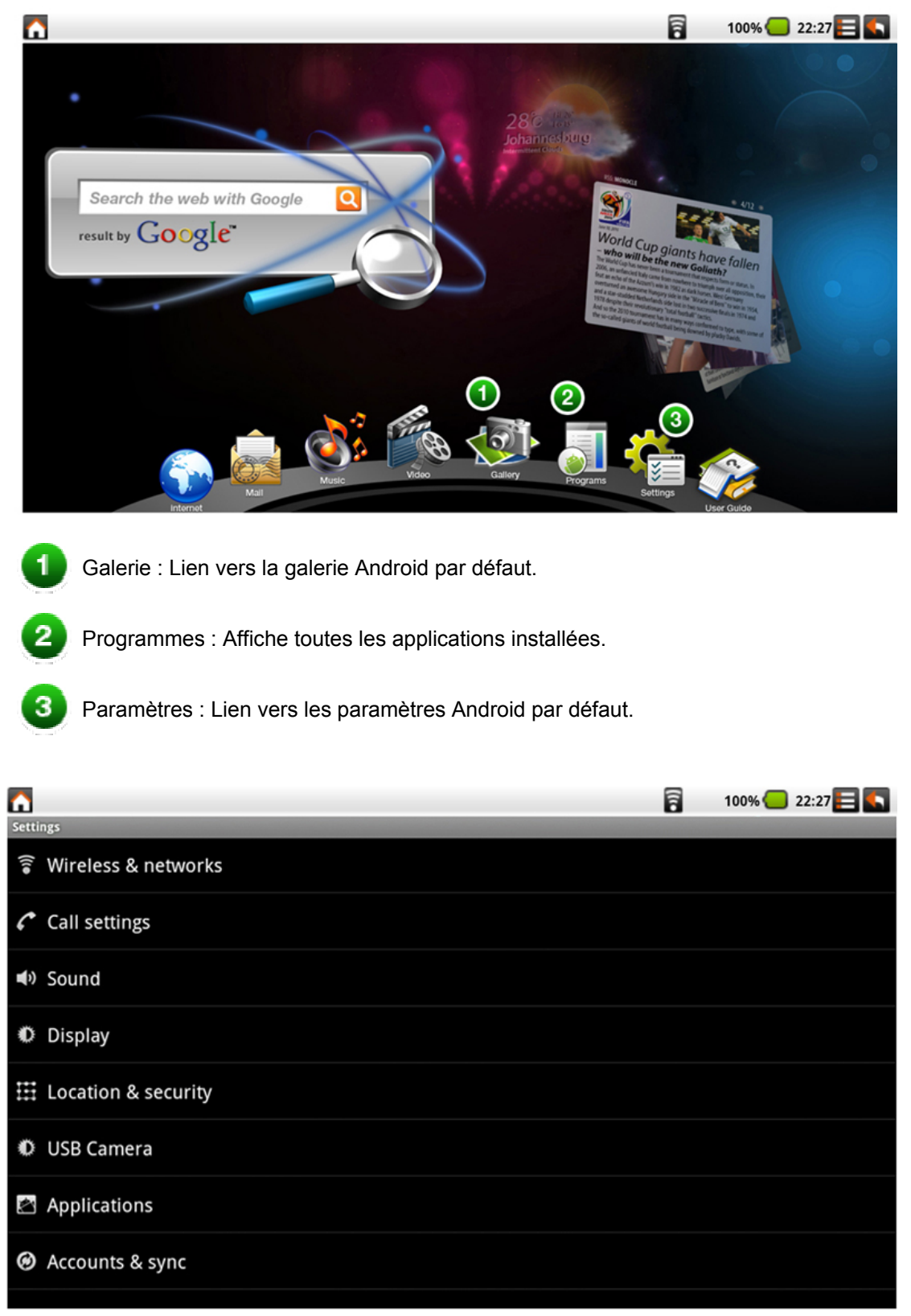

## **3.4 Galerie / Programmes / Paramètres**

Cliquez sur l'icône Paramètres pour lancer les paramètres Android par défaut

# **3.5 Caméra**

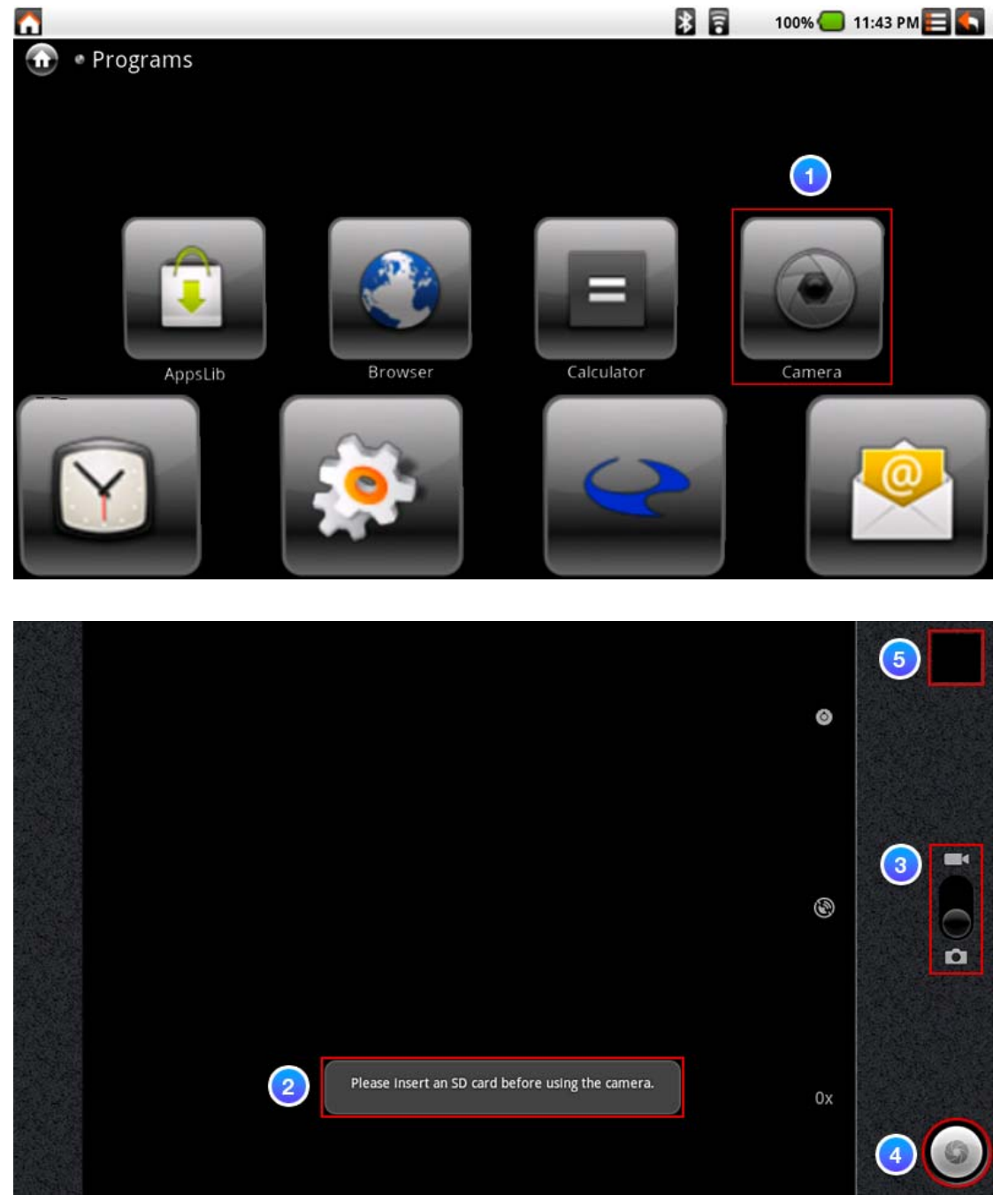

REMARQUE : Avant d'utiliser la fonction Caméra, veuillez vous assurer que votre carte Micro SD se trouve bien à l'intérieur.

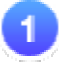

Tapez sur l'application Caméra.

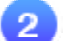

Veuillez insérer une carte SD avant d'utiliser la caméra.

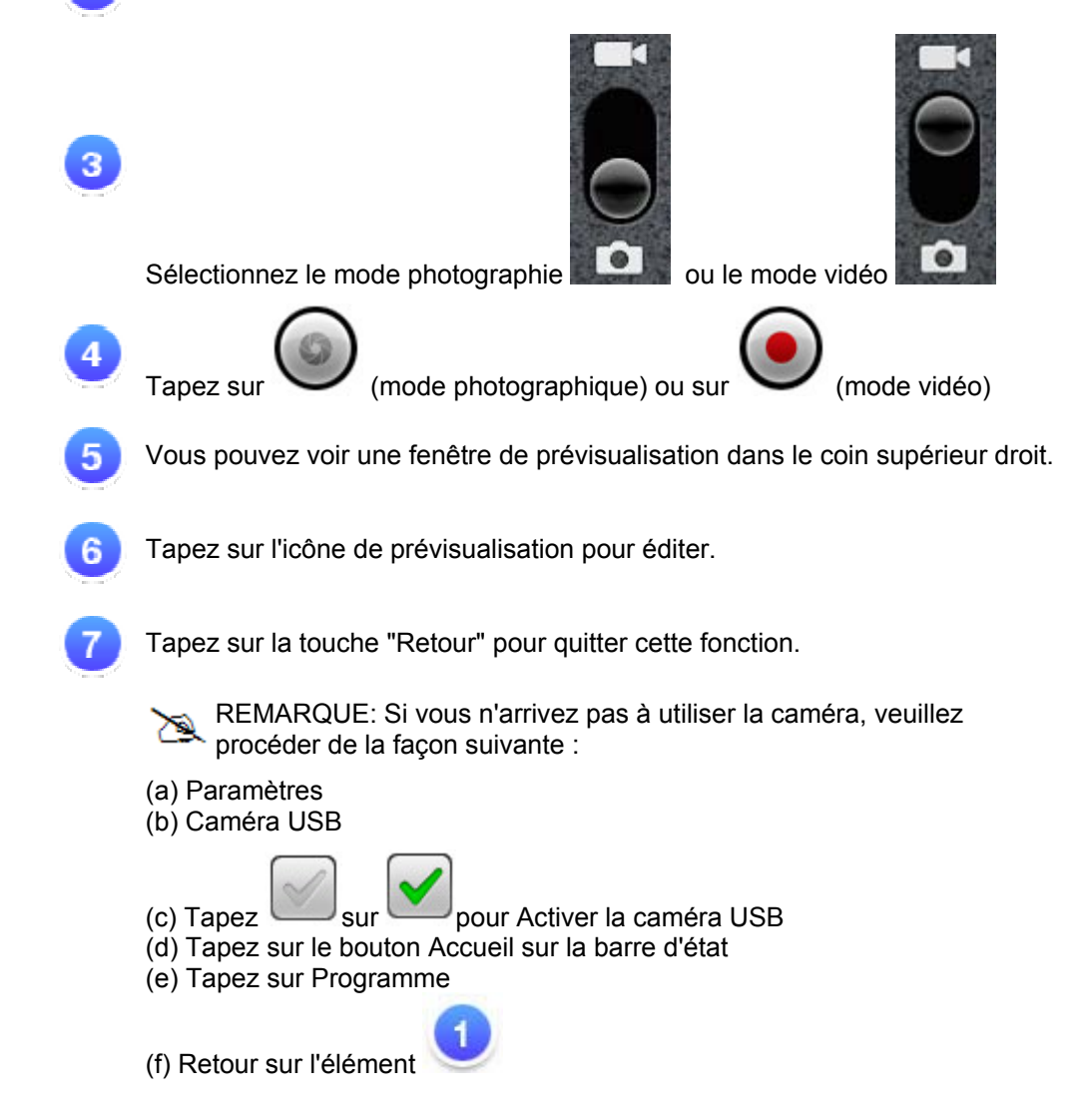

# **3.6 WiFi (WLAN)**

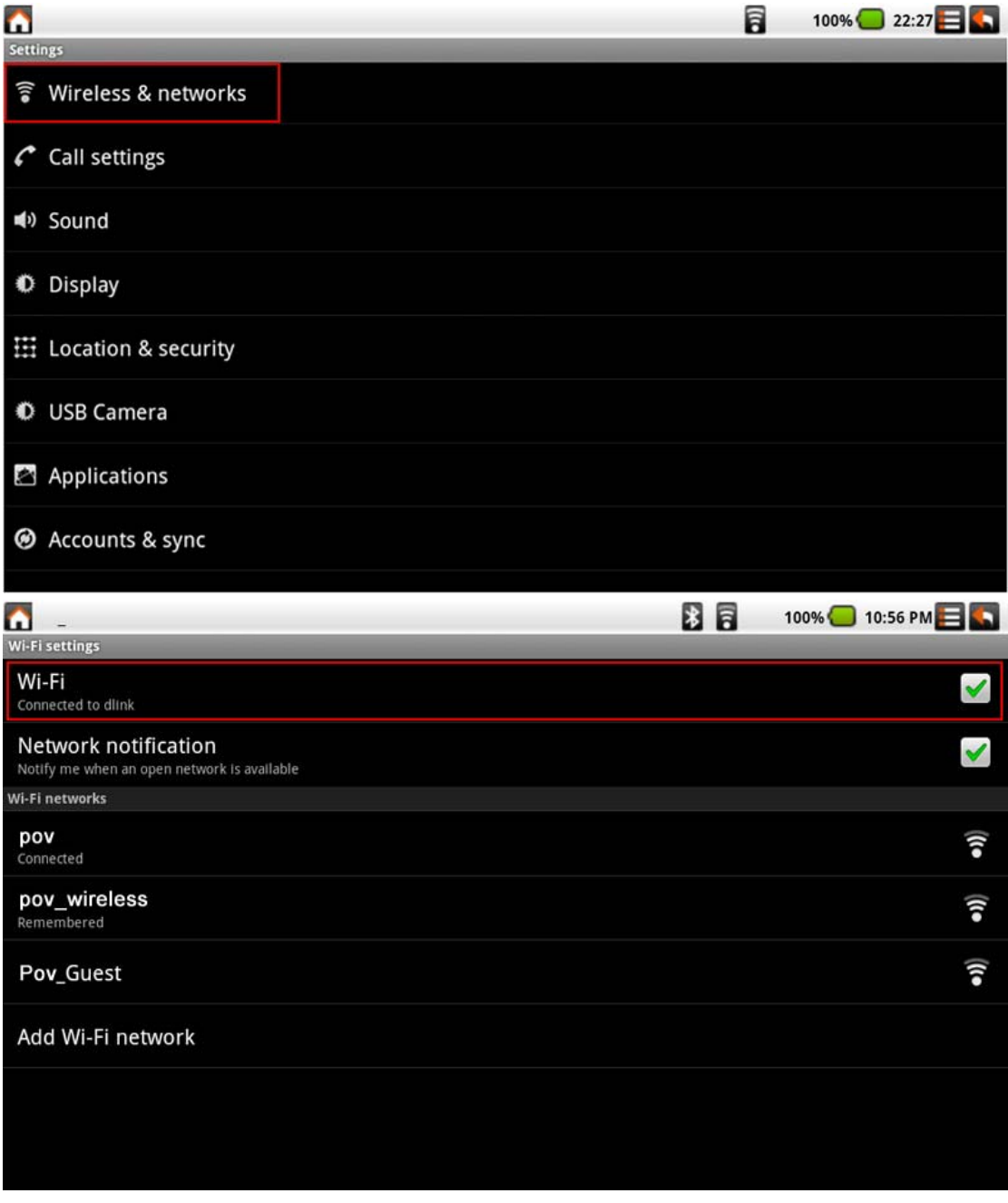

- 1. Allez sur Settings (Paramètres) -> Wireless & networks (Sans fil et réseaux) -> Wi-Fi settings (Paramètres Wi-Fi)
	-
- 2. Pour activer "Wi-Fi". Tapez  $\Box$  sur
- 3. Une fois connecté, le message AP s'affiche.
- 4. Tapez sur le bouton Accueil sur la barre d'état
- 5. Tapez sur le widget Google.
- 6. Tapez sur le champ de texte pour activer le clavier.
- 7. Tapez une adresse web.
- 8. Tapez sur Aller.

# **3.7 3G Connexion (en option)**

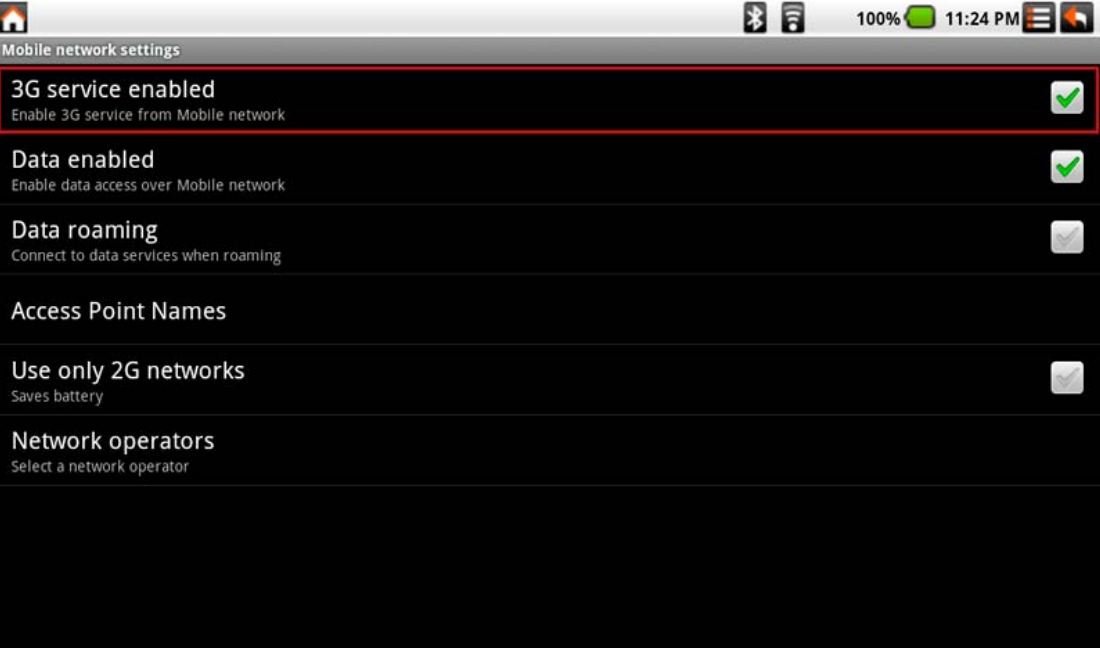

- 1. Allez sur Settings (Paramètres) -> Wireless & networks (Sans fil et réseaux) -> Mobile networks (Réseaux mobiles)
- 2. Pour activer "3G". Service 3G activé : Tapez  $\sim$ sur
- 3. Patientez environ 15 à 20 secondes, jusqu'à ce que le symbole du signal 3G हान

s'affiche **Will**, une fois que vous voyez la carte SIM sur la barre d'état cela signifie que la connexion 3G est réussie.

- 4. Il est probable que le système demande un mot de passe pour la carte SIM.
- 5. Tapez sur le bouton Accueil sur la barre d'état
- 6. Tapez sur le widget Google.
- 7. Tapez sur le champ de texte pour activer le clavier.
- 8. Tapez une adresse web.
- 9. Tapez sur Aller.

### **3.8 Capteur G**

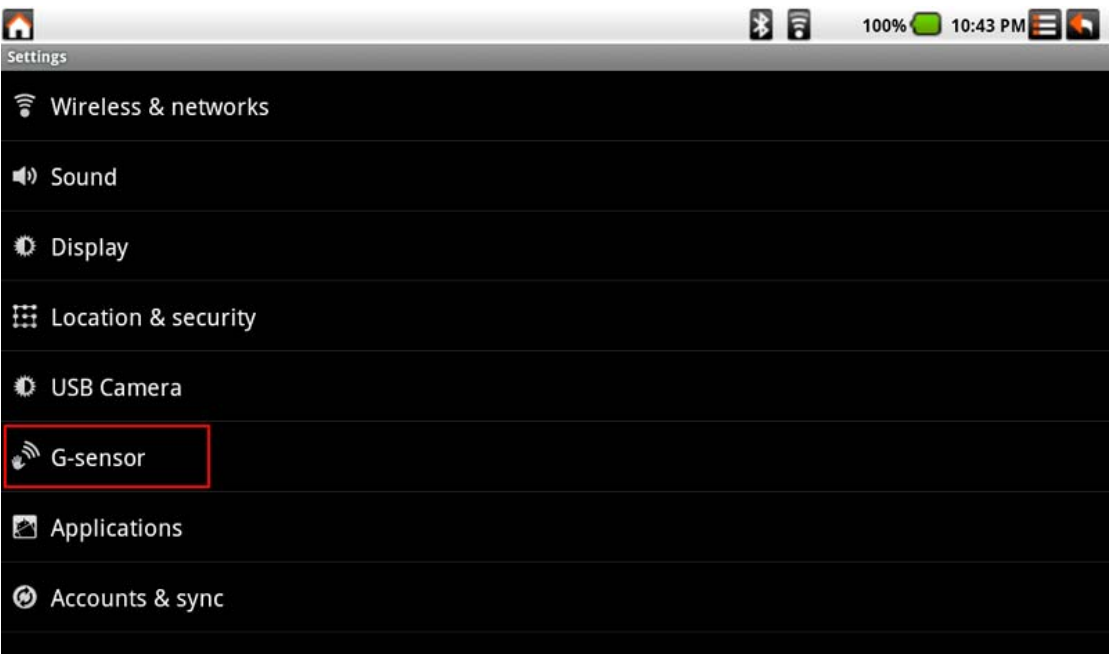

Pour pouvoir faire en sorte que certains jeux soient plus compatibles, vous pouvez exécuter cette fonction pour avoir un bon affichage.

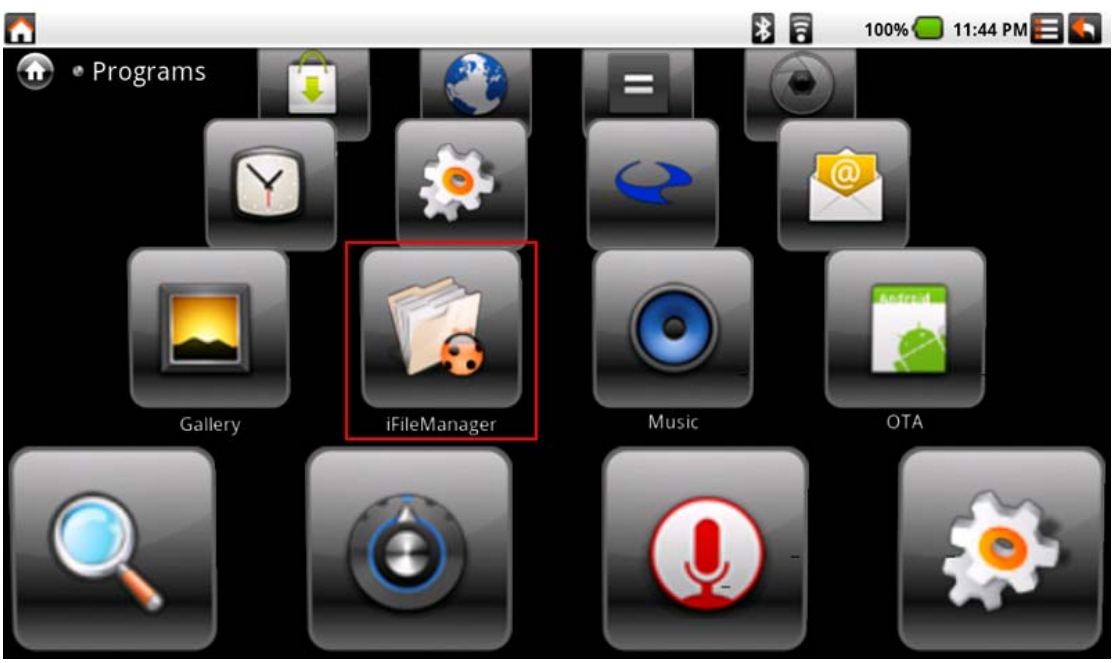

# **4.0 Comment je peux**

# **4.1 Comment transférer des fichiers**

- 1. Program (Programme) -> iFileManager
- 2. Pour transférer des données à partir d'un périphérique USB externe ou de la Micro SD sur le Tablet PC.

# **4.2 Comment se connecter à la boutique applications**

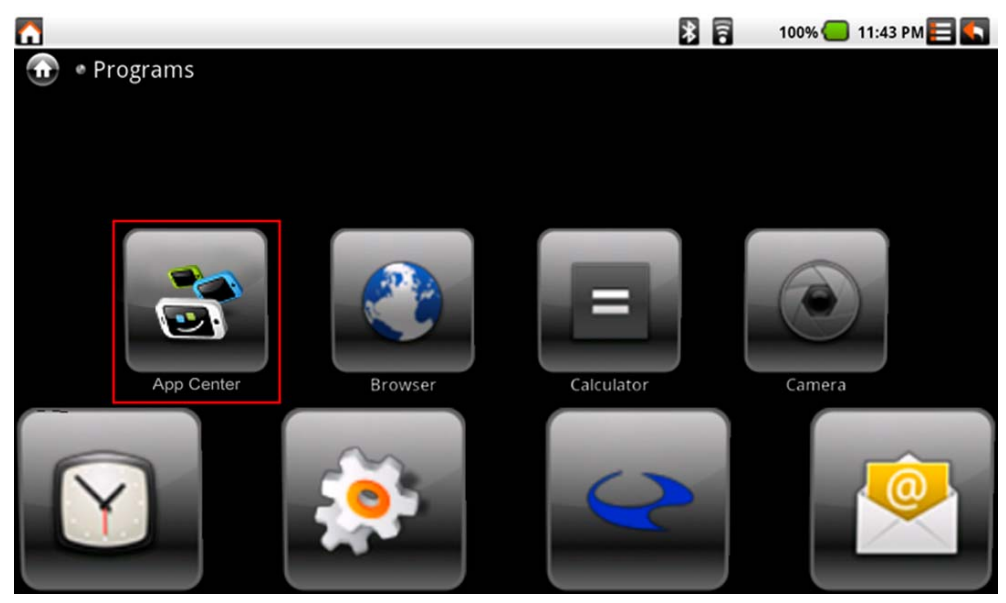

 1. Tapez sur Program (Programme) -> App Center pour télécharger les applications à partir du site web.